# **Guide for Using the Texas Department of Licensing and Regulation Public Information/Open Records Request Center**

Welcome to the Texas Department of Licensing and Regulations Public Information/Open Records Request Records Center. This platform will allow you to submit your public information/open records request to the Texas Department of Licensing and Regulations (TDLR). The TDLR Records Center can be accessed at: [TDLR](https://tdlr.govqa.us/WEBAPP/_rs/SupportHome.aspx)  [Records Center](https://tdlr.govqa.us/WEBAPP/_rs/SupportHome.aspx)

The following are functions that you may use to obtain the information you are seeking:

## **TDLR Records Center Home Page**

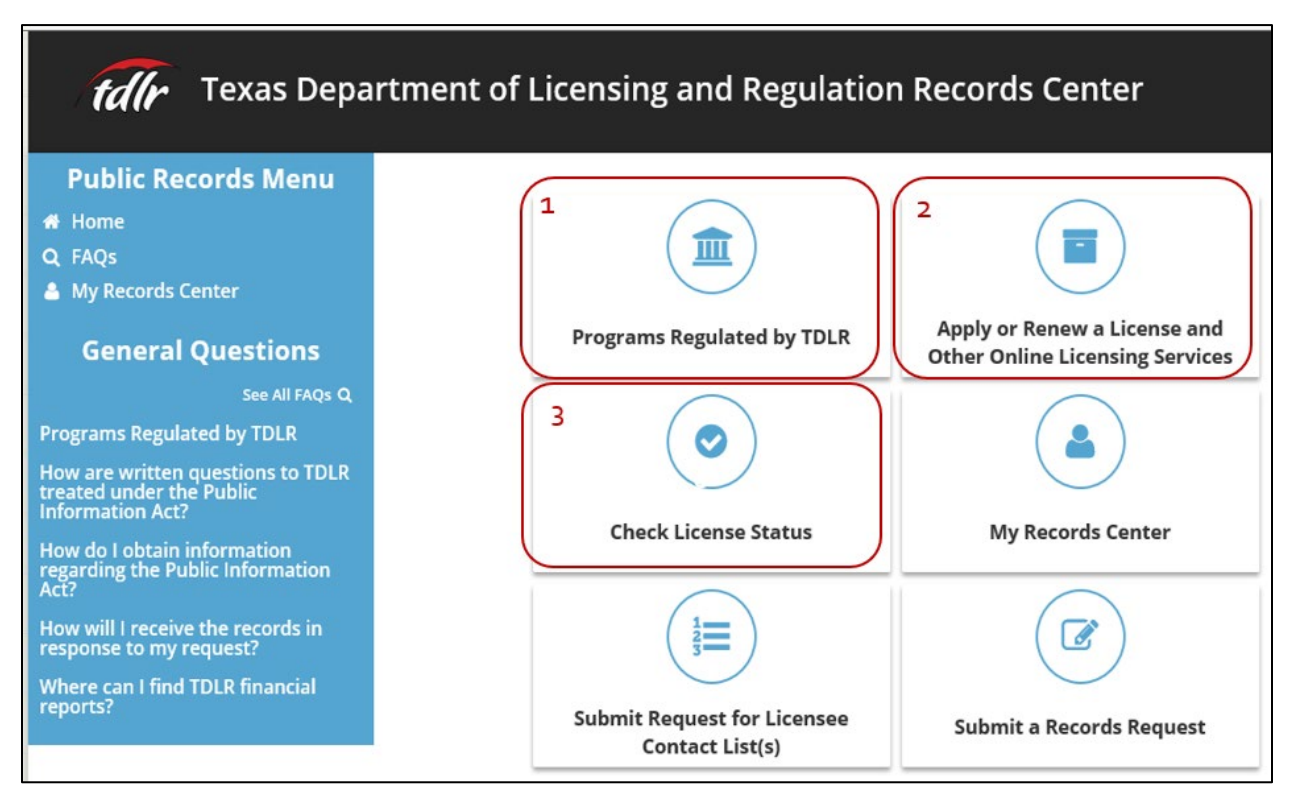

# **Options 1, 2, and 3**

The highlighted options above will allow you to obtain a list of **Programs Regulated by TDLR**  (Option 1); information about how to **Apply or Renew a License** (Option 2); and check the status of your license application or renewal by choosing **Check License Stat**us (Option 3) without logging into the Records Center.

You will also note that there are *frequently asked questions* in the blue area to the left of the screen.

## **Options 4, 5, and 6**

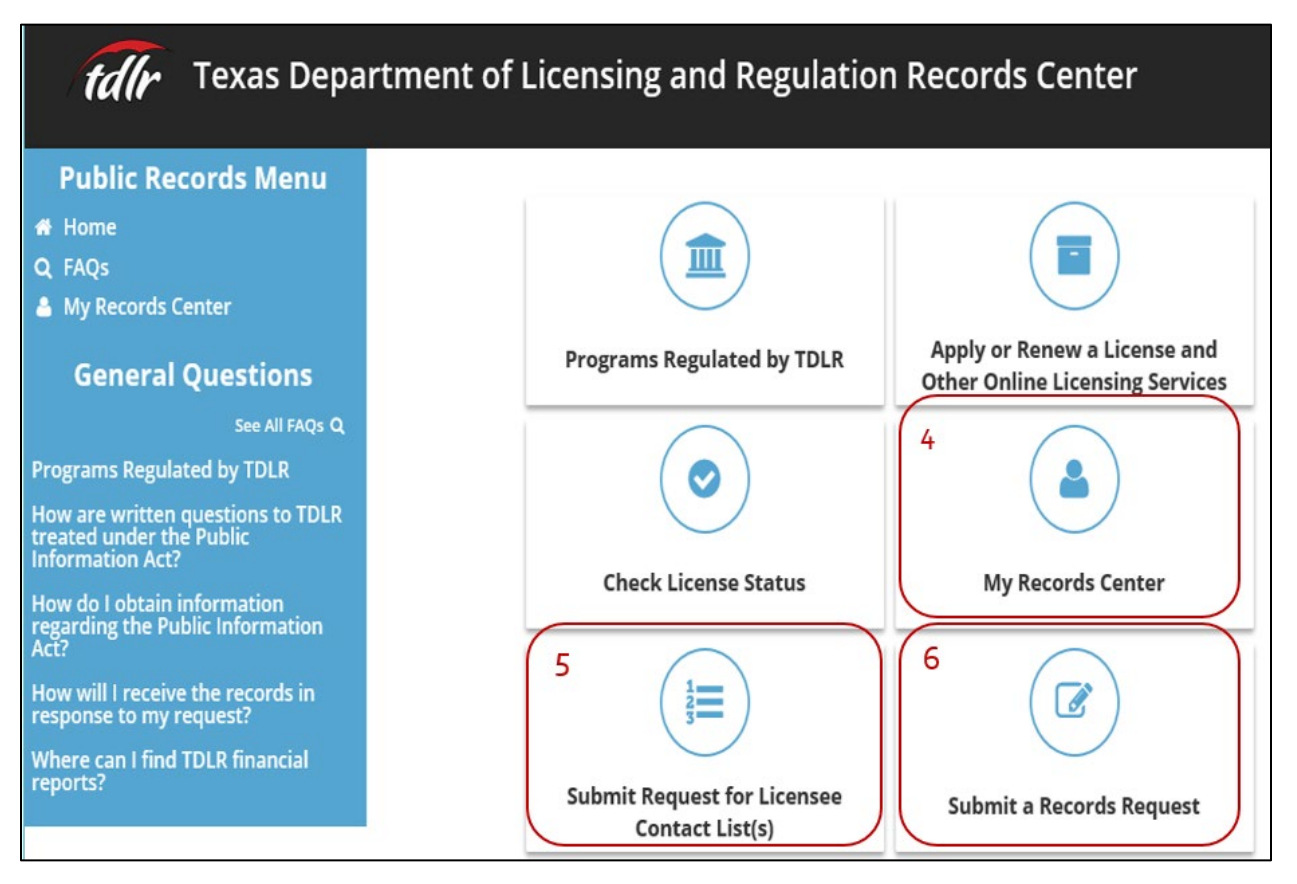

**Option 5: Submit Request for Licensee Contact List(s):** This is a more effective and convenient way for you to request a mailing list or directory information for TDLR licensees.

**Option 6: Submit a Records Request:** This is the most effective and efficient means for requesting other records maintained by TDLR.

## *New Users Only:* **How to Create a New Account**:

Once you choose **Submit Request for Licensee Contact List(s) (**Option 5 above**)** *OR* **Submit a Records Request (**Option 6 above**)** for the first time, you will be prompted to provide an email address, password, first name, last name, address information if available. The only required fields that you have to fill in are your email address, password that you choose, your first name, and your last name. All fields with a \* must be completed to process your registration and submit your request(s).

When you finish filling out the form (pictured below), you will want to go ahead and enter in the unique **CAPTCHA code** (example below). Then you will choose **Create Account**.

## Login

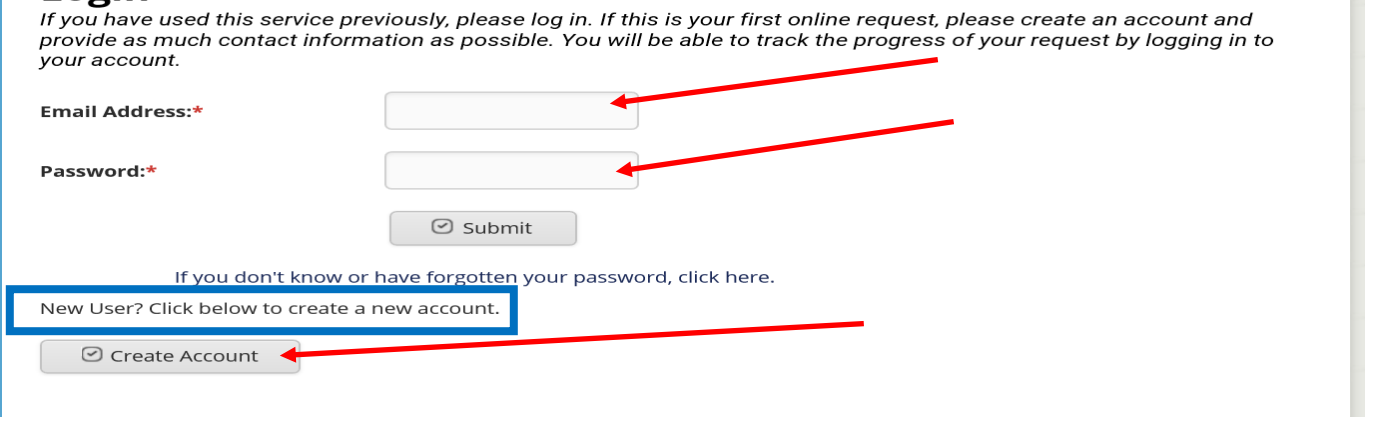

My Information<br>Please complete as much information as possible. It will provide additional ways to contact you about your requested records, along with more ways to receive documents.

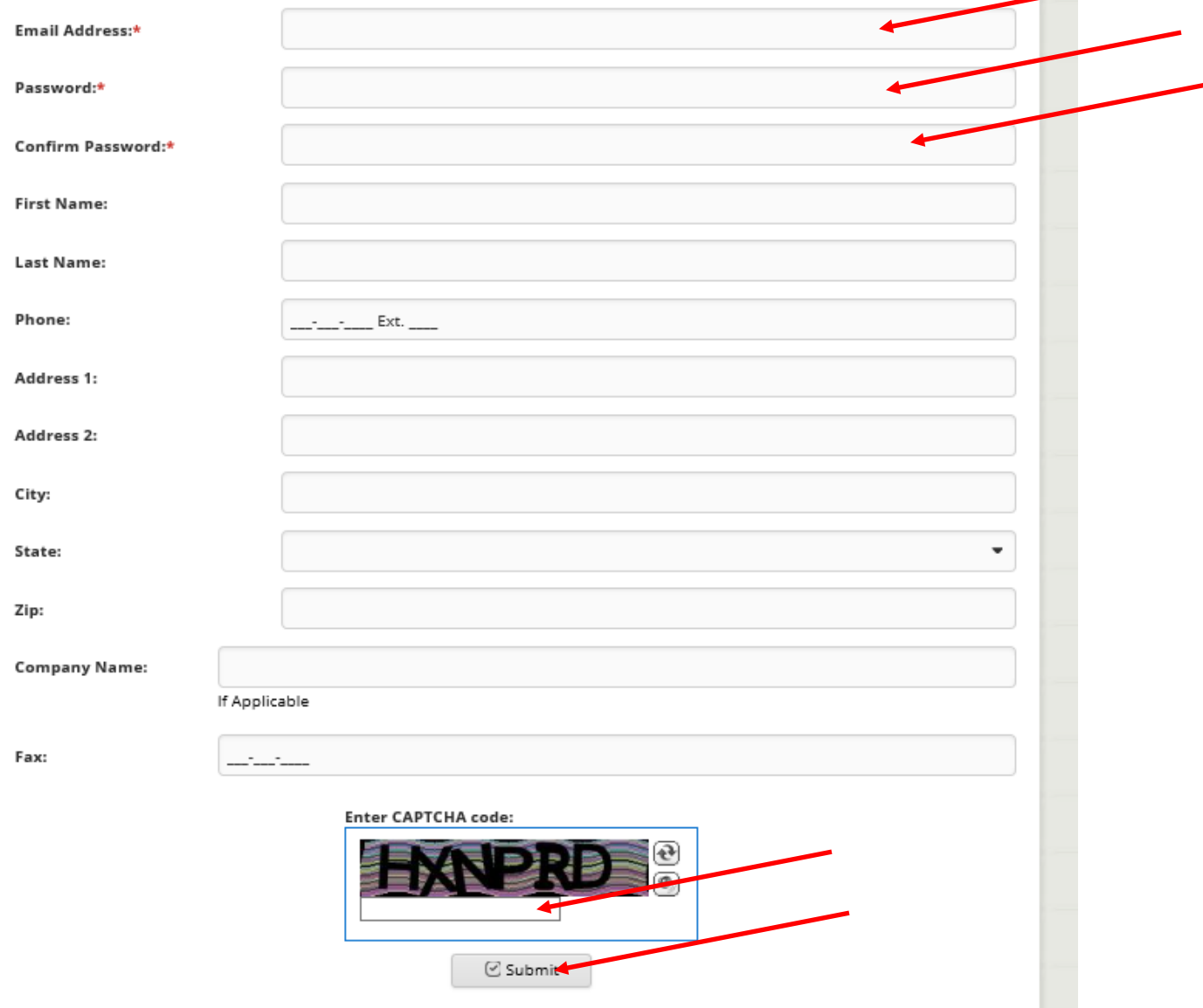

#### **How to Submit Your Request**

The top of this page includes a list of programs that are **NOT** regulated by TDLR but frequently submitted to TDLR in error. If the information you are requesting is on this list, please click on that Program (i.e, Childcare Facility) and you should be directed to the website for the agency that regulates that program.

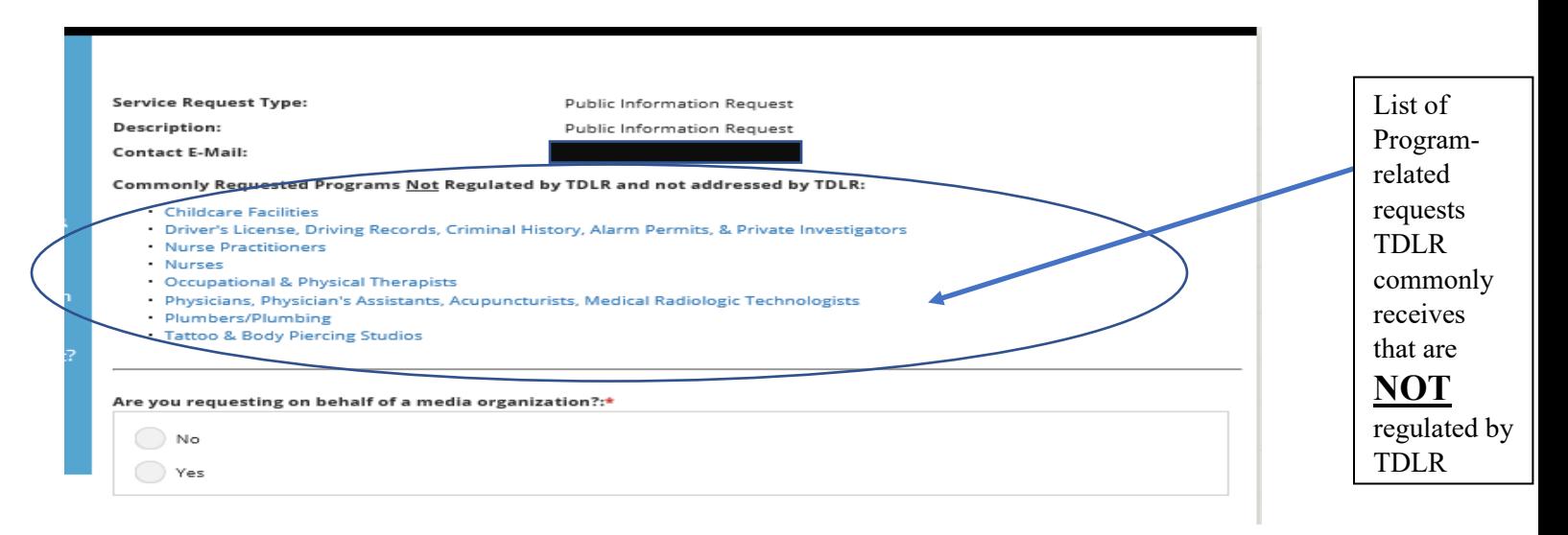

If you are sure that TDLR is the regulating agency for the records you seek, please complete the form beginning with *Are you requesting information on behalf of a media organization?*

Please complete all required areas and as many areas as possible to help you best define your request and assist us in processing it. Once you have completed the form, please **check the box to Agree**; enter the and enter in the unique **CAPTCHA code** (example below), and choose **Submit**.

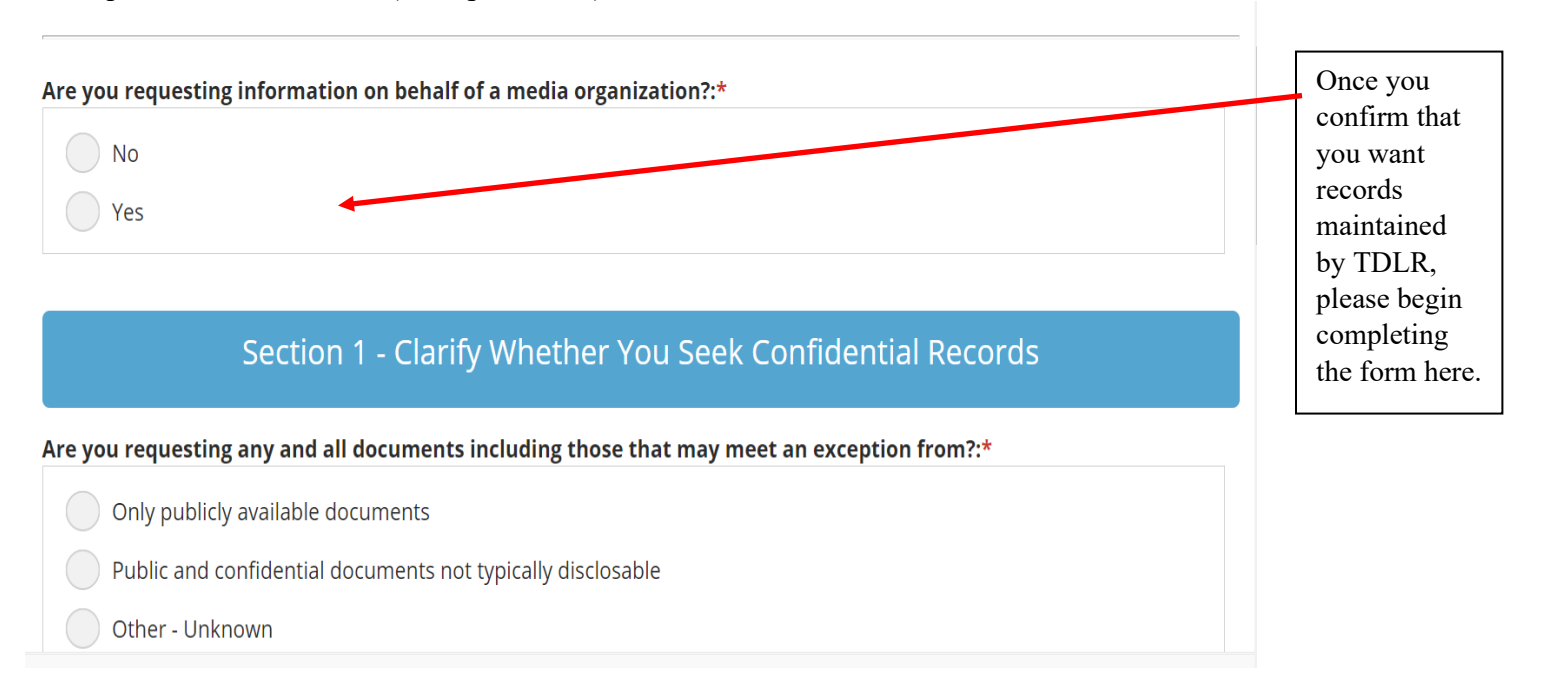

## Section 2 - Authorization to Obtain Records

#### How are you authorized to obtain records?:\*

I am an individual seeking records on myself

I am an attorney representing the following client

I am seeking records about someone other than myself

Another Government Entity seeking intergovernmental transfer

Other - Unknown

#### Section 3 - Specify the Type(s) of Records You Seek

#### Are you looking for information or documentation about a licensee?:\*

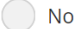

 $()$  Yes

Additional information about the records you seek:

Describe the record(s) requested here. Be as specific as possible. Failure to provide specific information may result in the delay of fulfilling your request. Please provide all information you have concerning your request.

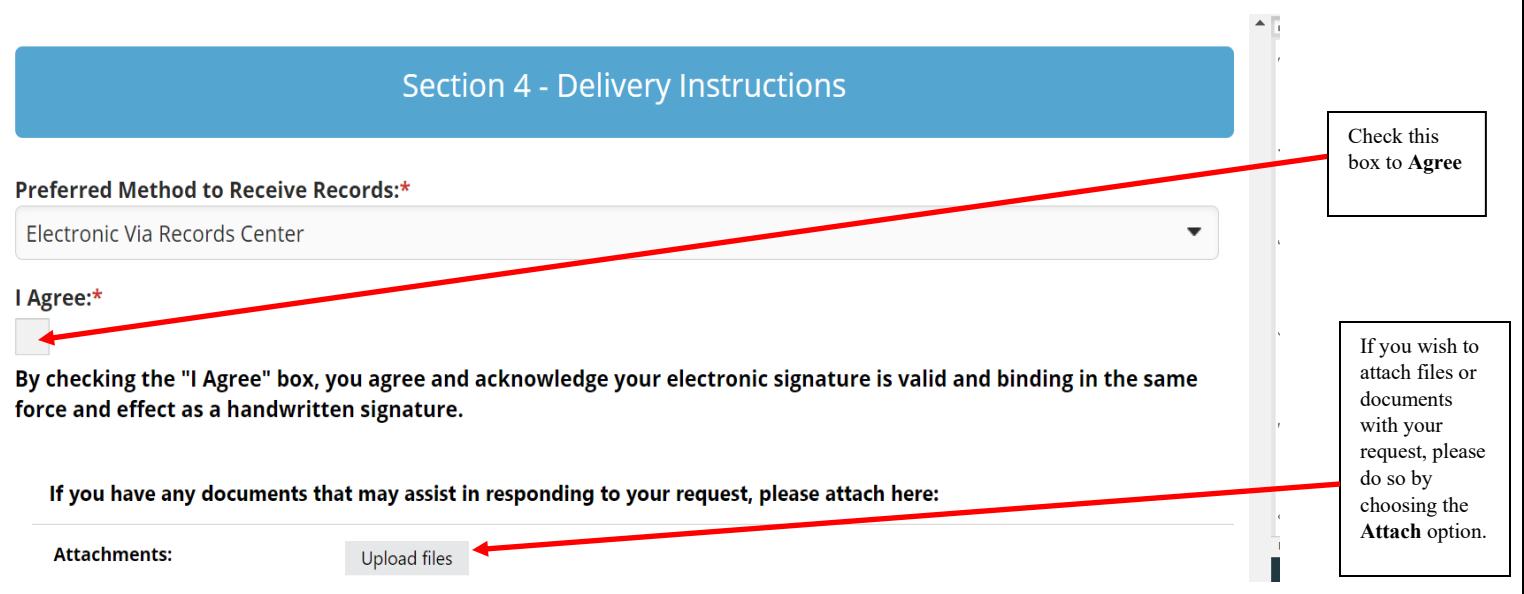

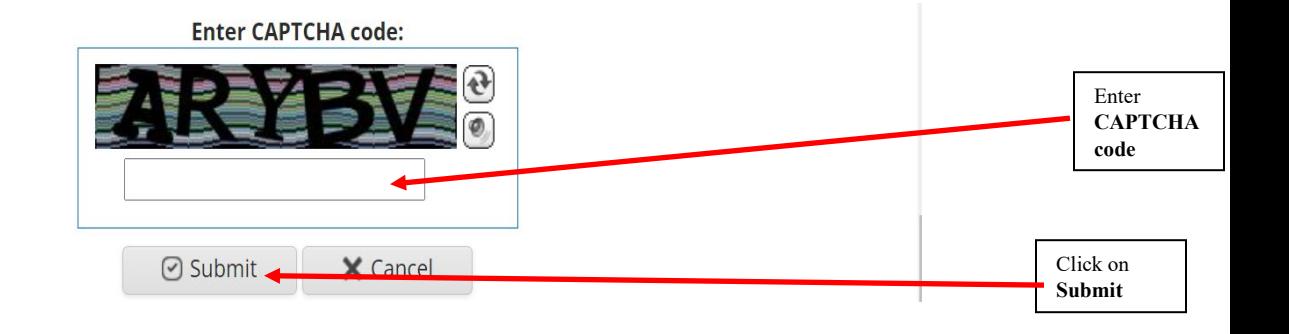

Once you choose **Submit** you will receive a message from TDLR acknowledging receipt of your request. And you will be able to check the status of your request the next time you log in by clicking on **Option 4 (My Records Center)**, as described below.

## **Registered Users**

**Option 4: My Records Center:** Allows you to check the status of your request and obtain the records you requestedafter your account through the TDLR Records Center as set forth above. You will be able to enter the **My Records Center** to check the status of a previously submitted request, review communications from the TDLR Open Records Team regarding your request, or retrieve records.

In order to sign-in to the TDLR Records Center, you will enter your previously registered email address and the password you chose when you registered.

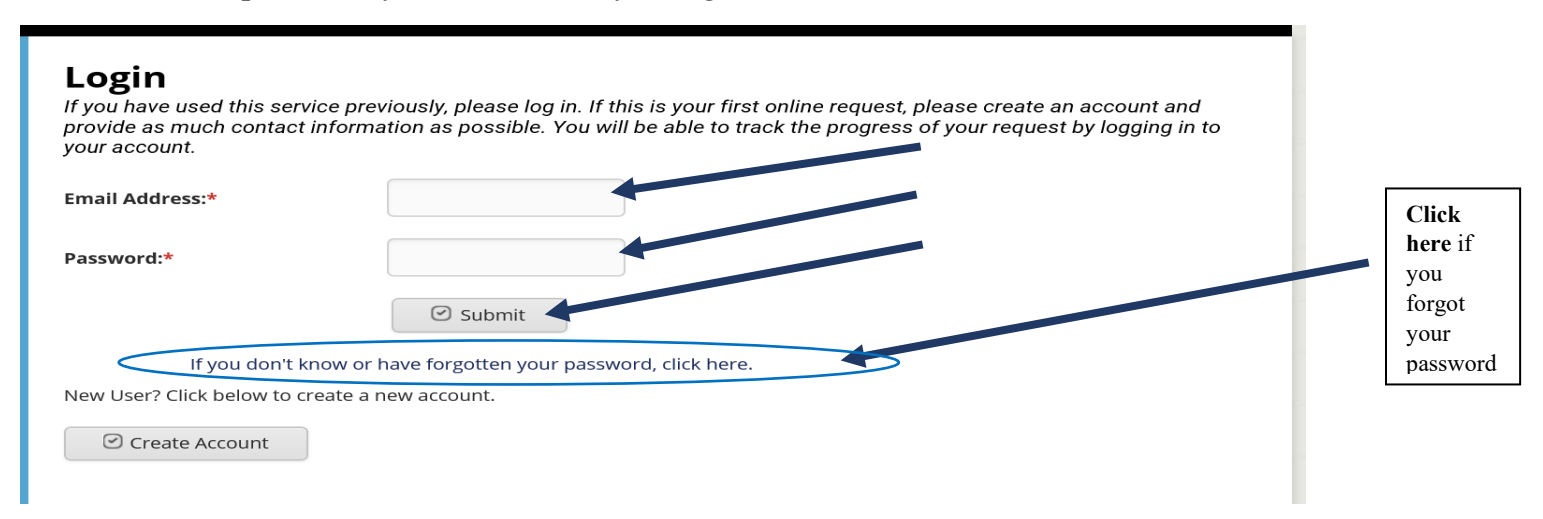

Once you sign in you will see the "**My Records Center**" page (below) where you will be able to view the status of your requests, correspondence related to your request, retrieve records, and submit payment for records if you received an invoice.

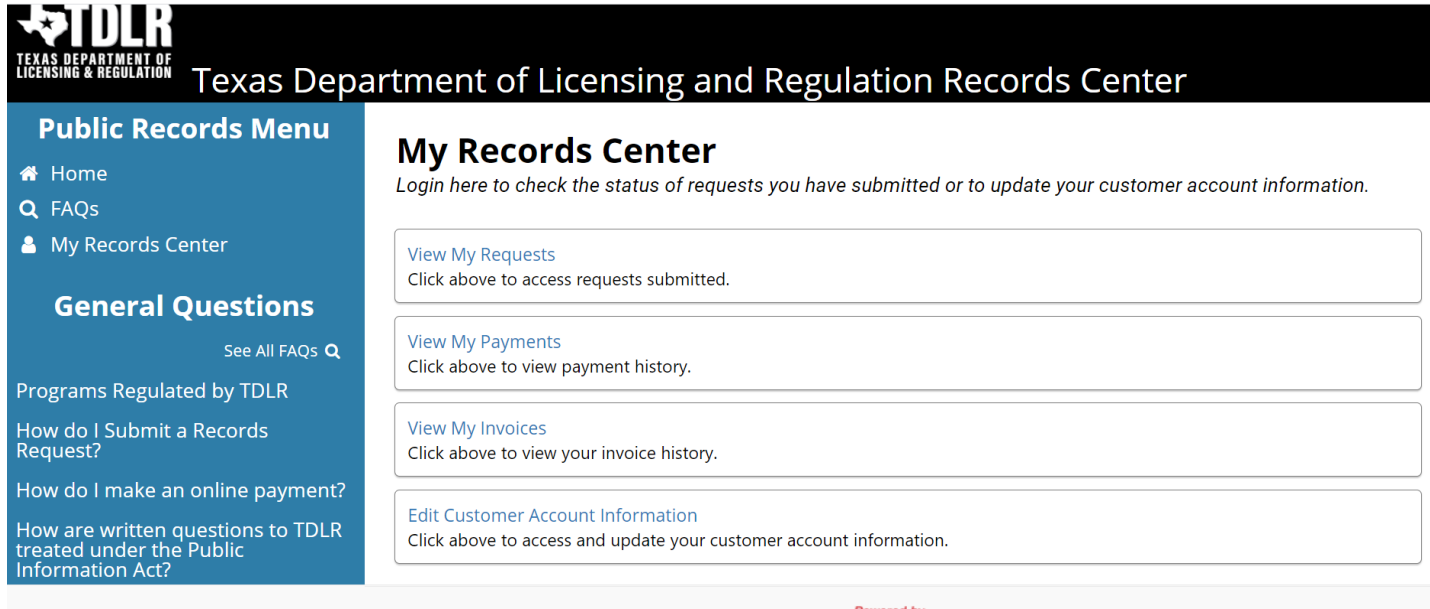

**Please note** that TDLR will respond to your request as soon as possible. However, we often experience a high volume of requests; therefore, please do not anticipate a response until after 5-10 business days after submitting your request. *Please do not submit a duplicate request*; instead, please check **My Records Center** and your email inbox (including your junk mail) before contacting us a second time about the status of your request.

**Thank you for using the TDLR Records Center for you Texas Public Information (Open Records) Act requests.**